Compounding &purchasable FAR 153 Color Code issue.
 Color 153 is for Addition and Revision only. In the New Case color 153 is not allowed.

2. Completion Drawing Color Code.

There is no separate color code for completion.

They have to follow the same color code from the user manual.

3. All possible Remedies for most of the OBPAS objections as Auto Cad drafting related issues like geometrical, Layers and blocks and OBPAS related issues should be compiled in a manner to facilitate Architects

Everything is compiled and Provided in a Precheck Errors and Correction Procedures\_Version\_1.0.pdf

4. Scale changes as converted in pdf by DCR.

We are converting the submitted drawing into PDF and forwarding the same.

5. It should be black in color instead of all other color in pdf format .

If pdf is made in Black Color codes will not visible.

6. The objection by DCR should be easy in language and should marked in the Drawing as well to understand the real issue.

Objects Overlap, Polyline issues are already marked in the drawing with Hyperlink. For mandate items and Critical error we can provide only the error.

Say for example When someone missed to draw the Rear Setback, Error will be Rear Setback line is missing.

7. some time it takes too much time to revt from dcr, in the case of bigger scale of plot where N no of blocks, there may be 8-10 no of drgs in one set, in this case the prints become non readable.

Time is based on the number of polylines and lines drawn in the SmartDCR Layer. Process remains same for small file or big file.

8. Smart Predcr clearance is very difficult.

Applicant need to follow the user manual and draw the color code correctly. So many applicants have cleared the file in two or three submission itself.

9. File fetched back to us around 19 times.

Errors need to be revised based on the Precheck Errors and Correction Procedures\_Version\_1.0.pdf

10. Line weight thickness is not same in pdf 2- sometimes this count the setback is wrong

As said above we are not doing any changes in the drawing, our process is to check the colors drawn as per user manual in Precheck. (Geometrical Checking which includes object overlap addition vertex on the polylines and if we have specified the object should be in line means it should be drawn as line only, it should not be drawn as polyline.

#### 11. OUTERMOST PLOTTING BOUNDARY IS NOT FOUND

It should be drawn in color 61 and lower left corner should be in 0,0 then only when we are generating the PDF it will be generated correctly. It should be drawn as Polyine if you draw as four separate line the above error will occur.

## 12. SETBACK COLOR IS NOT FOUND

When someone missed to draw the Setback error will occur.

Setback needs to be drawn as line, if you draw as open polyline the above error will occur.

## 13. No. of ByLayer (Or) ByBlock Objects found

Refer Precheck Errors and Correction Procedures\_Version\_1.0.pdf
Objects should be provided with the specified color as per user manual.
For example Plot Boundary should be in color 7. Refer below screen shot they will keep as Bylayer or Byblock in the color. Then the above error will occur.

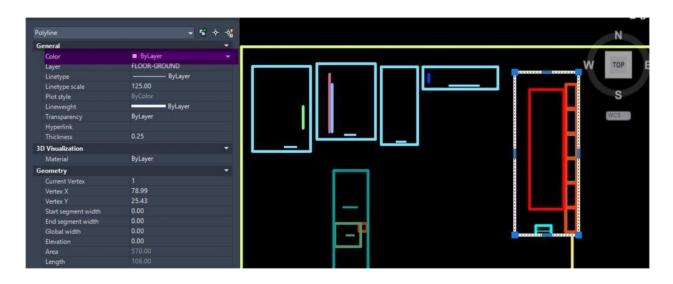

## 14. OBJECTS OVERLAP

Refer Precheck Errors and Correction Procedures\_Version\_1.0.pdf

| TABLE OF CONTENTS |                                                                                          |      |
|-------------------|------------------------------------------------------------------------------------------|------|
| S.No              | Description                                                                              | Page |
|                   | MISSING MANDATE ITEMS                                                                    | 13   |
| 1                 | OUTERMOST PLOTTING BOUNDARY COLOR 61 IS NOT FOUND                                        | 14   |
| 2                 | BOUNDARY WALL HEIGHT COLOR 160 LINE IS NOT FOUND                                         | 15   |
| 3                 | COLOR 161 LINE IS NOT FOUND/ COLOR 161 LINE IS NOT TOUCHING TO THE PLOT BOUNDARY COLOR 7 | 16   |
| 4                 | SETBACK BUILDING BOUNDARY OF COLOR 10 IS NOT FOUND                                       | 17   |
| 5                 | LOFT HEIGHT COLOR 136 LINE IS NOT FOUND                                                  | 18   |
| 6                 | ENTIRE DRAWING SHOULD BE INSIDE 61 COLOUR BOUNDARY RECTANGLE, CHECK NEW USER MANUAL      | 19   |
| 7                 | MTEXT IS NOT ALLOWED IN FLOOR LAYERS                                                     | 20   |
|                   | COMMON ERRORS                                                                            | 21   |
| 1                 | CRITICAL OBJECTS OVERLAP                                                                 | 22   |
| 2                 | OBJECTS OVERLAP                                                                          | 23   |
| 3                 | DWFLLING UNIT TEXT AND KITCHEN TEXT IS NOT FOUND                                         | 24   |

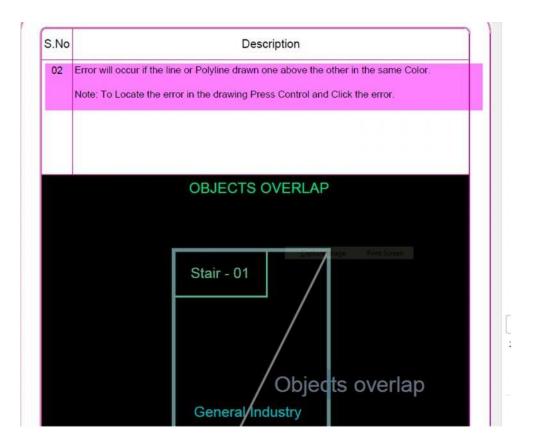

15. General procedure for applying Objection in scrutiny is not mentioned in drawings Appendix required for approval Affidavit if any kindly provide sample Sample drawings of OBPAS.

Please refer the user manual:

User manual is created based on the applicant requirement. It is explained the objects should be drawn in which layer.

```
10.1 OBJECTS TO BE DRAWN IN FLOOR-GROUND (OR) FLOOR-STILT (OR) FLOOR-UPPER GROUND (OR)

FLOOR-UNDER GROUND (OR) FLOOR-BF...........

(OR)

FLOOR-PODIUM (OR) FLOOR-PARKING
```

These are the mandate items which is explained in the user manual.

# 16. Layers issue that even not mentioned in manual, there is no option to upload structure drawing

Refer above screen shot we have explained and mentioned clearly in the user manual what layer names should be followed.

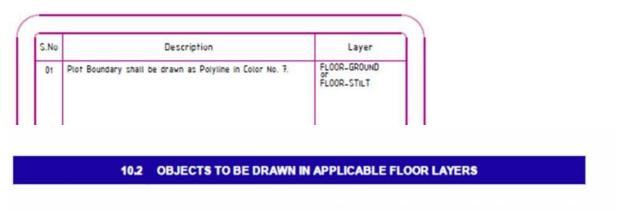

Applicable Floor layer is FLOOR01, FLOOR02.......

## 17. FLOORTERRACE layer is not provided as per SMARTDCR Standard

10.3 OBJECTS TO BE DRAWN IN FLOOR-SERVICE
(OR)
FLOOR-MFGROUNDTO01
(OR)
FLOOR-TERRACE

We have mentioned as FLOOR-TERRACE they have provided as FLOORTERRACE. Refer above and below screen shot.

S.No Description Layer FLOOR-TERRACE 08 Mumty shall be drawn as Polyline in Color No. 4 and text shall be placed inside the Polyine in the same color. Note: Mumty should be drawn inside Terrace Boundary Color No. 227. MUMTY Print Screen Mumty Polytine & Text Cotor **TERRACE** TERRACE

## 18. Boundary Rectangle lower left corner should be at 0,0, check new user manual

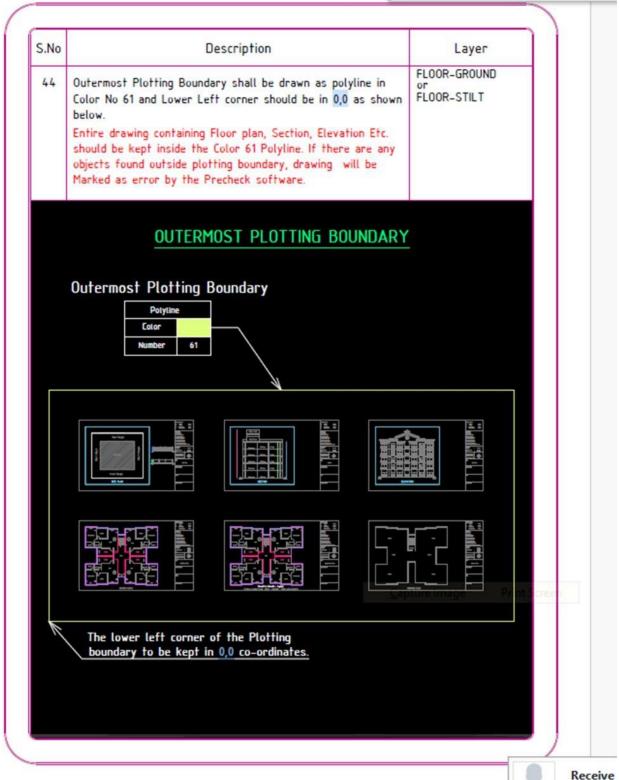

# 19. Plot frontage is not found

#### Precheck Errors and Correction Procedures\_Version\_1.0

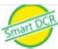

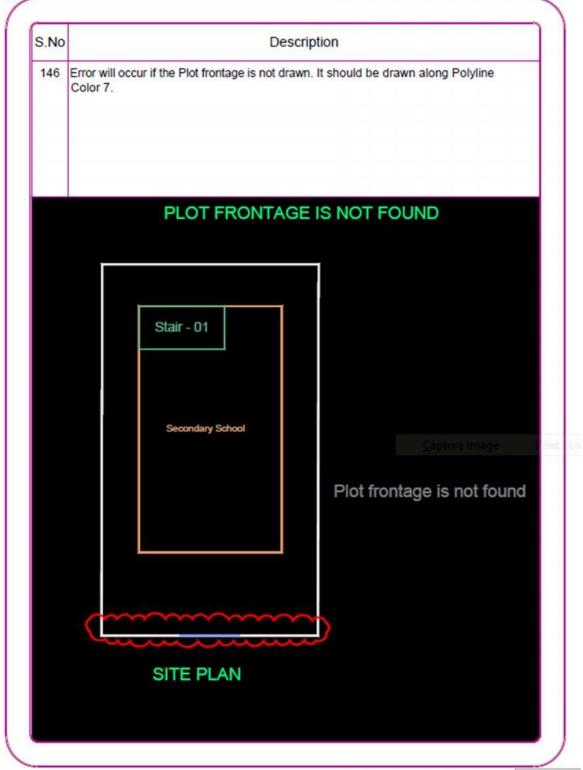

# 20. Setback building boundary of Colour 10 is not found

Error will occur if not drawn or Setback Boundary Color 10 should be drawn as polyline if drawn as line error occurs.

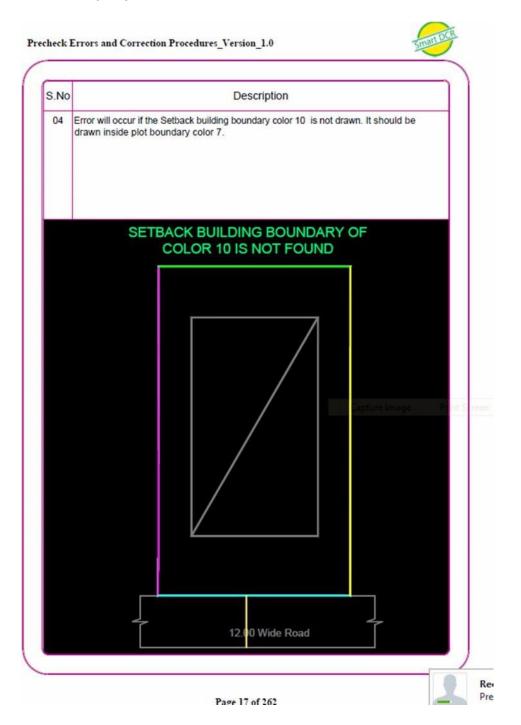

# 21. Mtext is not allowed in Floor layers Refer below screen shots.

#### Upsida\_User Manual\_Version\_2.1

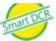

### 3.1.2 DON'T'S

- Outside the bounding rectangle, objects should not be kept. OLE objects should not be used.
- All drawing objects shall be in 2 Dimensional (Z-Coordinates Zero) and placed without any
  elevation in x y plane (Top view) do not import the data from 3d CAD Software.
- Blocks, Regions, Wipeout and External references shall not be placed in the drawing as they will not be processed.
- The Colour coded items, i.e. polylines, lines and texts which are intended to be processed
  must be in the layers starting with FLOOR. Other layers will be ignored by the software
- Mtext will not be processed by the software and whatever text placed on Floor layers shall be Single Line Text only.
- Don't upload password protected cad drawing

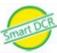

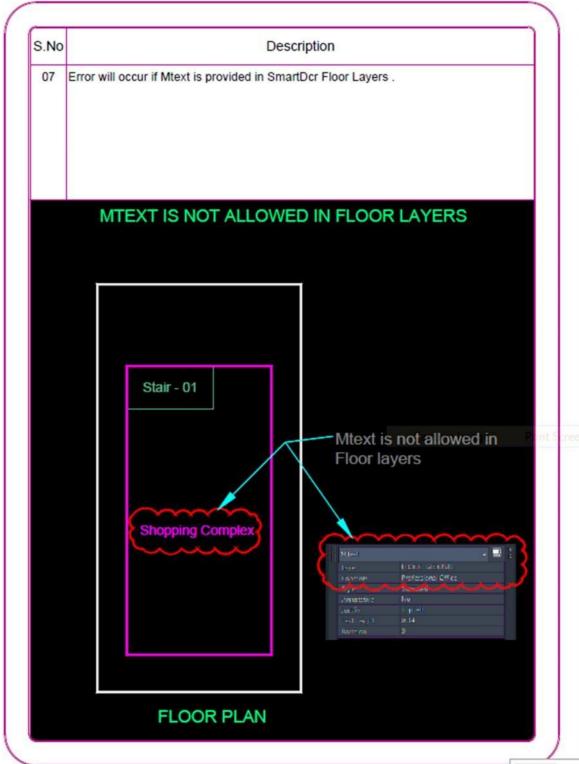

R